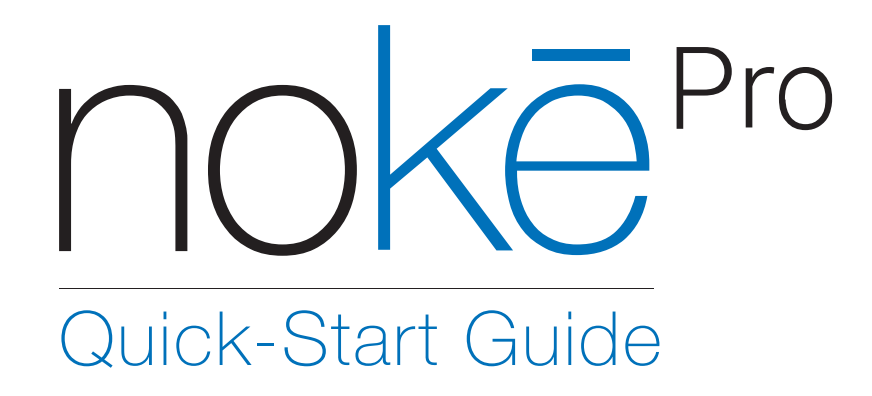

## Getting Started with Nokē Pro

1. Go to www.nokepro.com Enter your company name, email address and password to login.

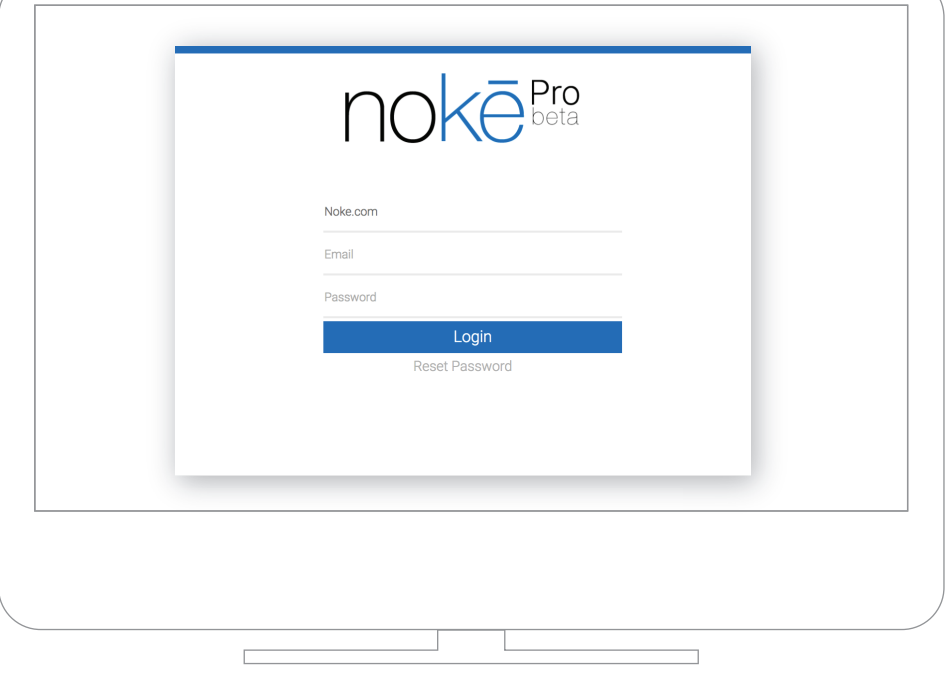

2. Download and install the Nokē Pro app on your mobile device.

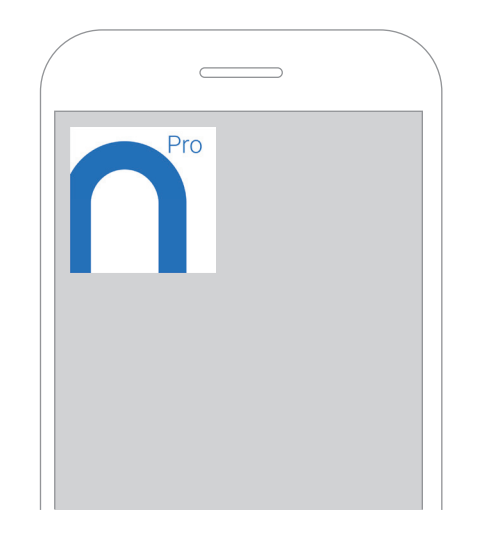

**iOS:** https://itunes.apple.com/us/developer/Nokē-llc/id1027574734 **Android:** https://play.google.com/store/apps/developer?id=Nokē%20LLC&hl=en

#### To add locks to company account, follow the steps below:

Installer permission is required to add locks to Noke Pro Account.

1. Enter your company name, email address and password to log in to the Nokē Pro app.

2. The Home page listing locks will be blank until you press the shackle of the lock to begin the setup process.

3. If you have installer permissions, the lock will appear in the app. Next, tap the red button that says "Tap to Setup."

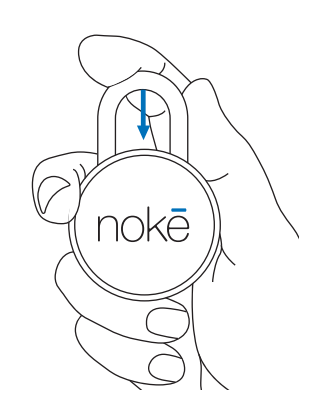

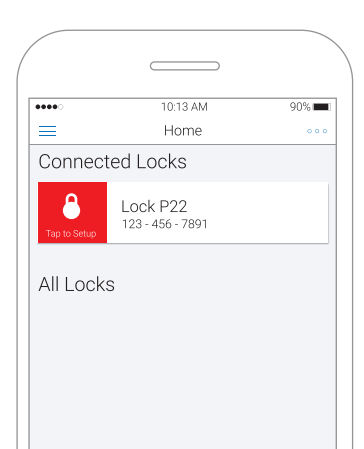

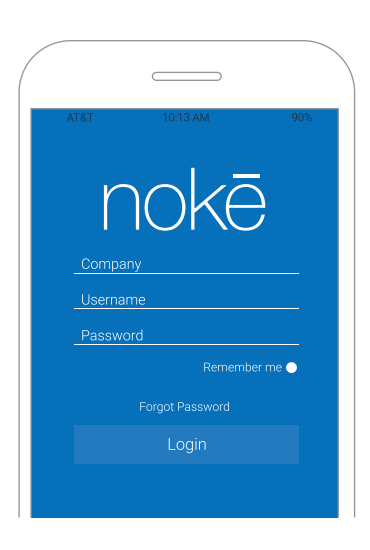

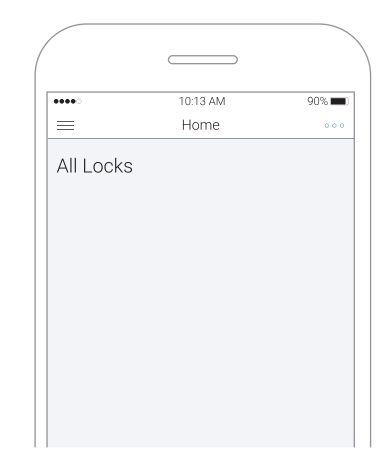

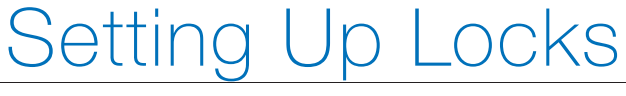

### Setting Up Locks

4. A pop-up will appear asking you to name lock. We recommend incorporating part or all of the lock's serial number to better keep track of locks.

Press "OK." Wait while settings are saved.

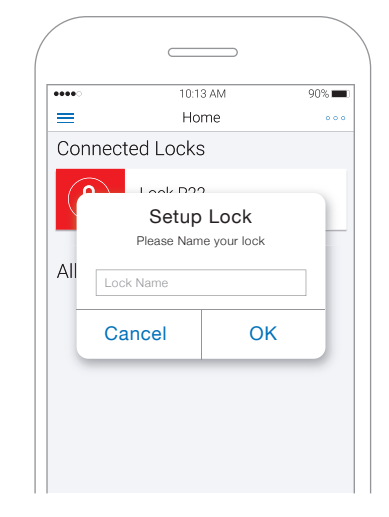

5. Pull down on screen to refresh it. Newly added lock will appear on the Home page.

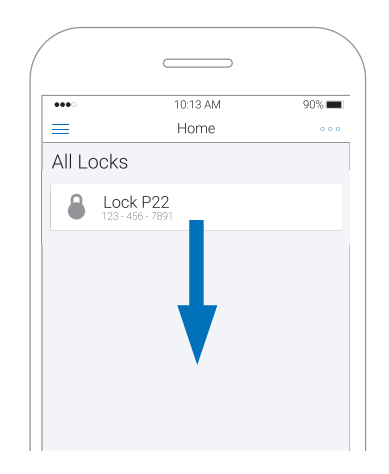

#### View and Edit Lock Settings

Tapping on the lock name will allow you to view and edit lock settings.

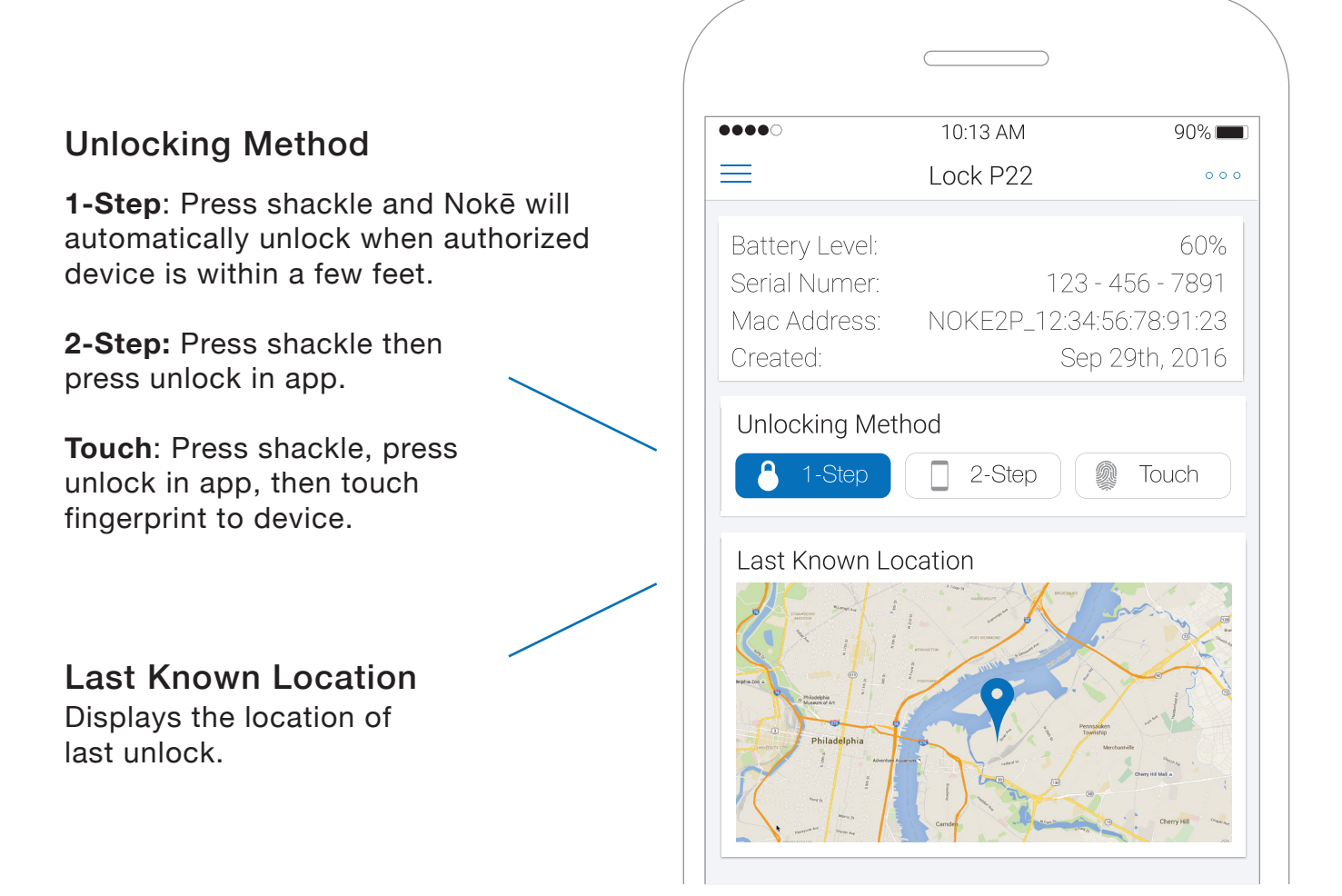

### Managing Nokē Pro Account From the Web Portal

- **Adding Users**
- **Granting Access** 
	- Creating a new access group
	- Adding users
	- Adding locks
	- Setting schedules
- Adding Fobs
- Sending Quick-Clicks

### Web Portal Home Page

This is the Nokē Pro Dashboard which allows you to set up and view various widgets like the ones seen here:

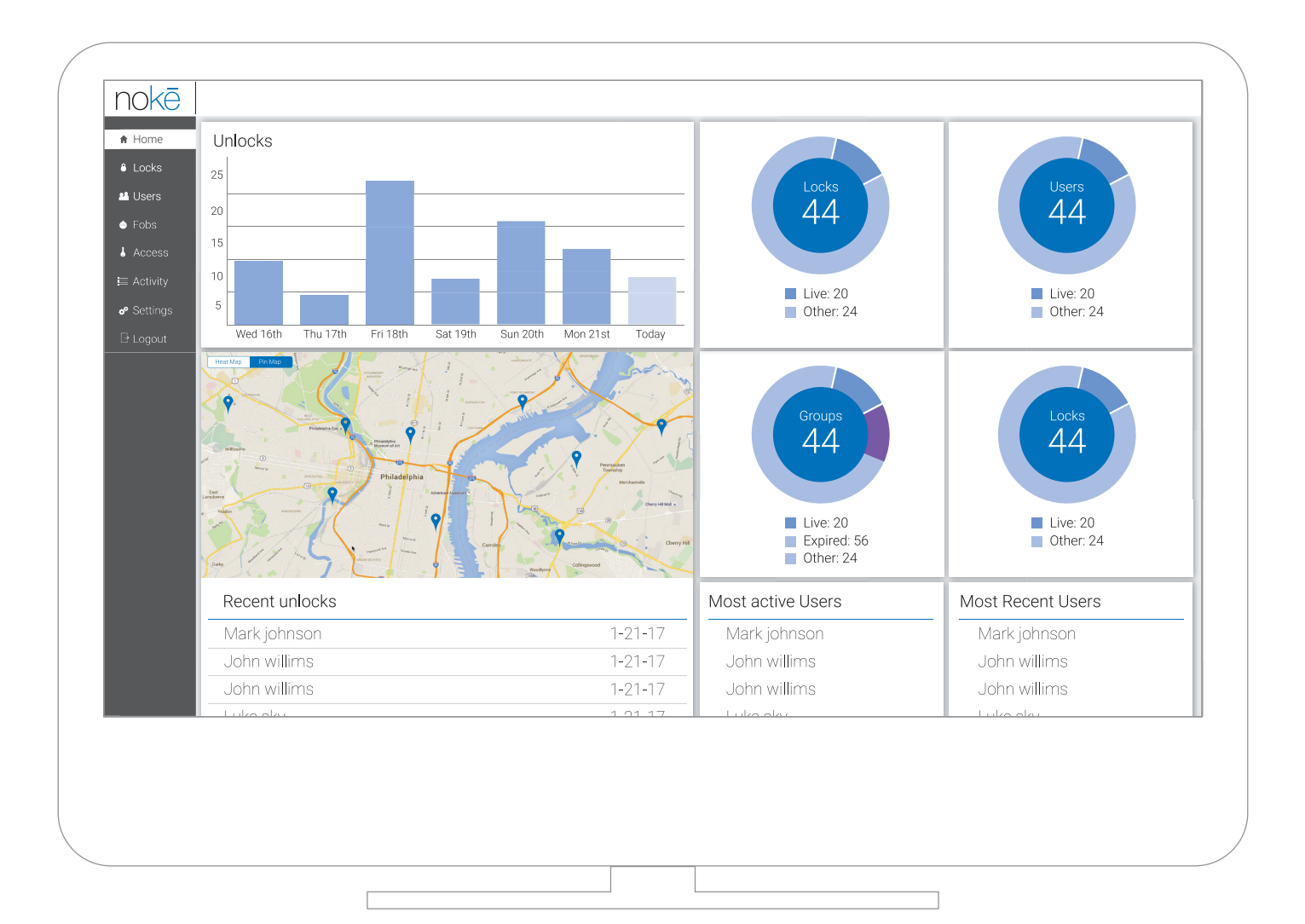

#### The Nokē Pro Web Portal is used to create users and grant access to locks. When providing access, you will create an "Access Group" consisting of Users and Locks.

To add users, follow the steps below:

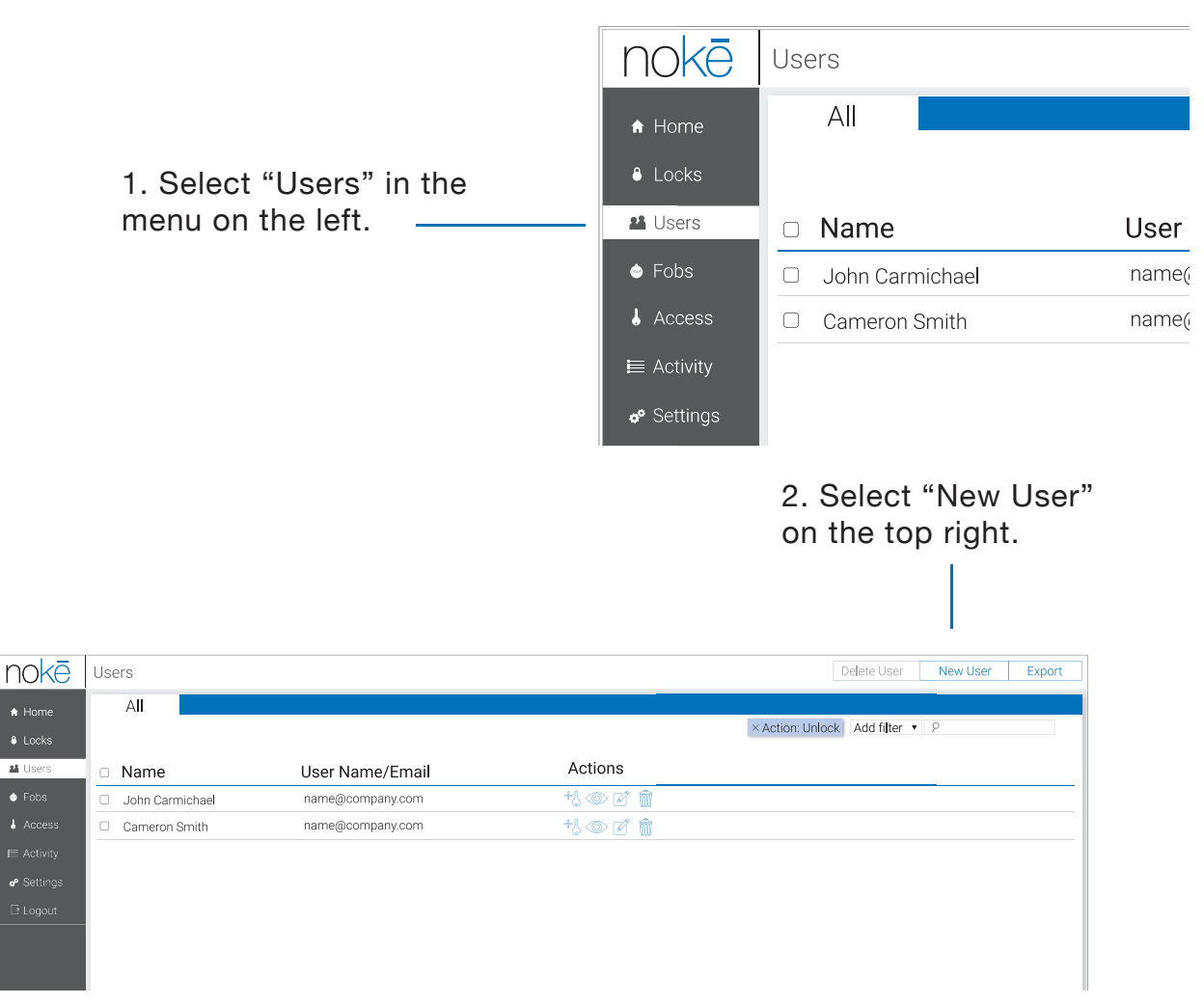

3. Type the name, email and other information of the person to whom you'd like to grant access.

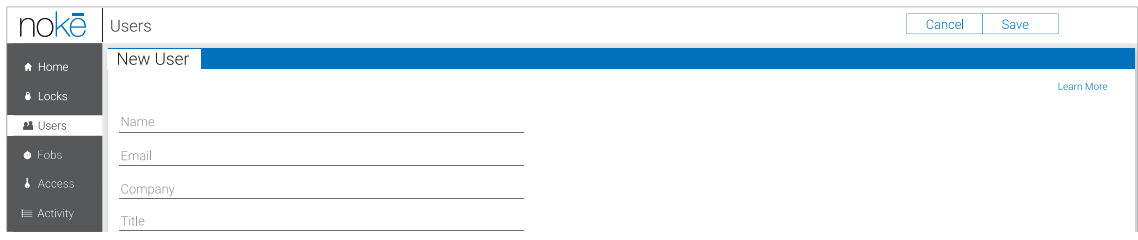

#### Adding Users

4. Select the type of permissions you'd like to grant this person. NOTE: You may select more than one.

5. Select "Save" in the top right corner when finished.

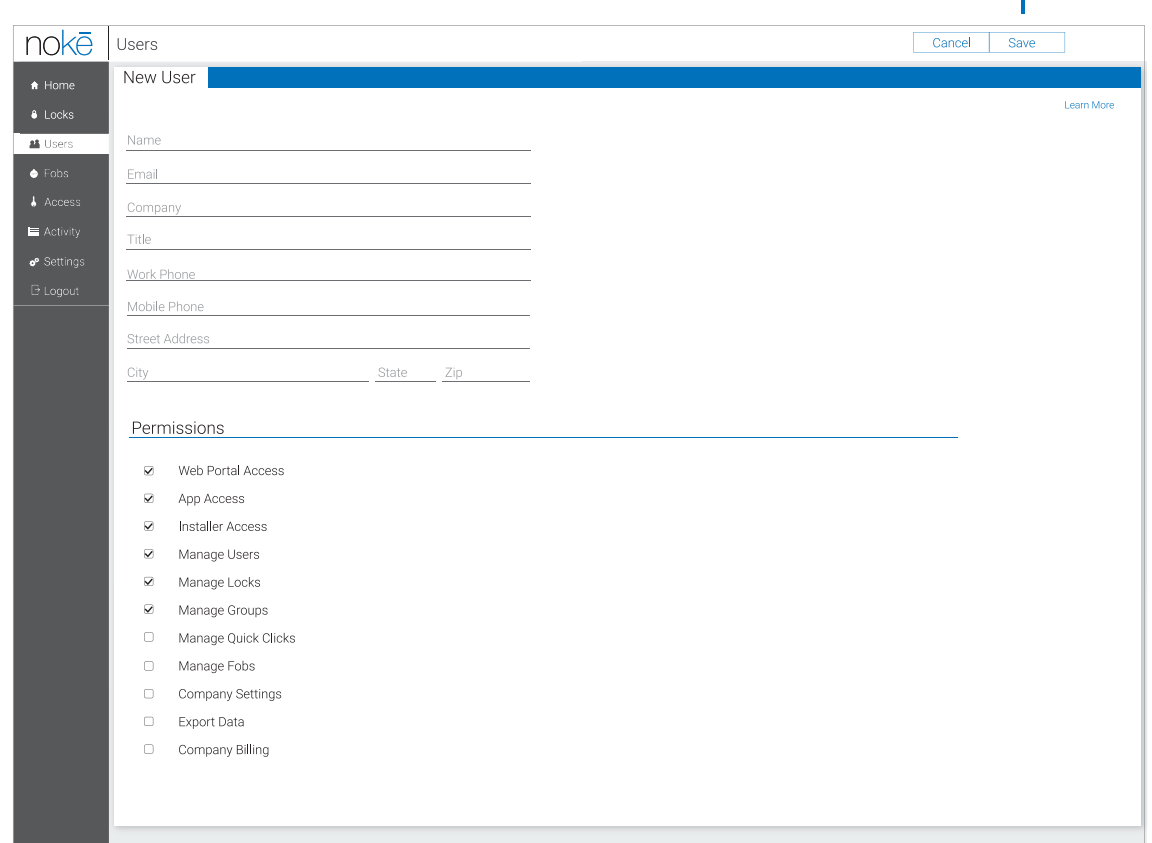

#### **Mobile App**

**App Access** - Log in to the mobile app and use it to access Nokē locks with granted permissions **Installer Access** - View any Nokē locks at any time via the mobile app. User can add and setup new locks to the account

#### **Web Portal**

 **Web Portal Access** - Log in to the web portal only

**Manage Users** - Create/ edit users **Manage Locks** - Create/ edit locks **Manage Groups** - Create/ edit groups **Manage Quick-Clicks** - Create/ issue quick-clicks **Manage Fobs** - Setup/ issue fobs **Company Settings** - View/ edit company settings

**Company Billing -** View/ edit company billing

**Export Data** - Download history logs and reports

## Granting Access

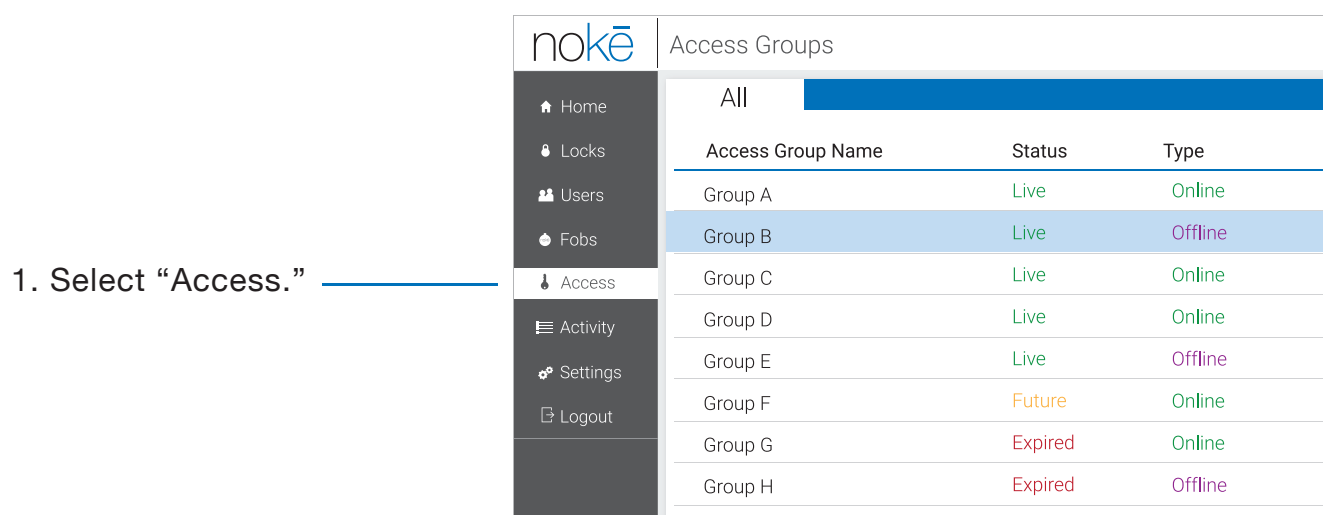

2. Select "Create Access Group."

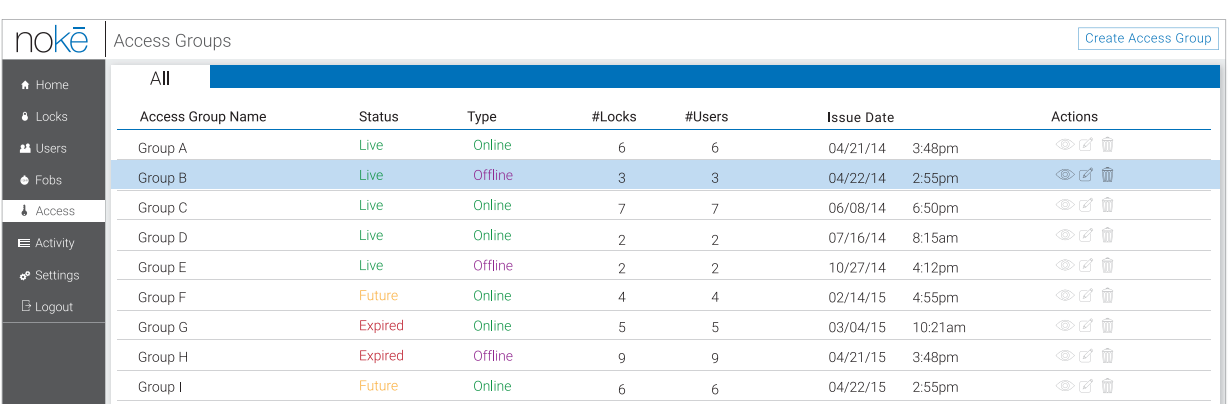

## Granting Access

- 3. Name access group.
- 4. Select online or offline.

**Online**: Requires user to have a data connection to access locks. This guarantees the user's credentials are current. This is the preferred method if the lock is in a location with a reliable data connection.

Schedules require online access.

**Offline**: Offline access is necessary in locations where Nokē has poor or no data connection (in a plane, on a boat, in the desert, etc.).

Schedules are disabled in offline mode.

Fobs require offline access.

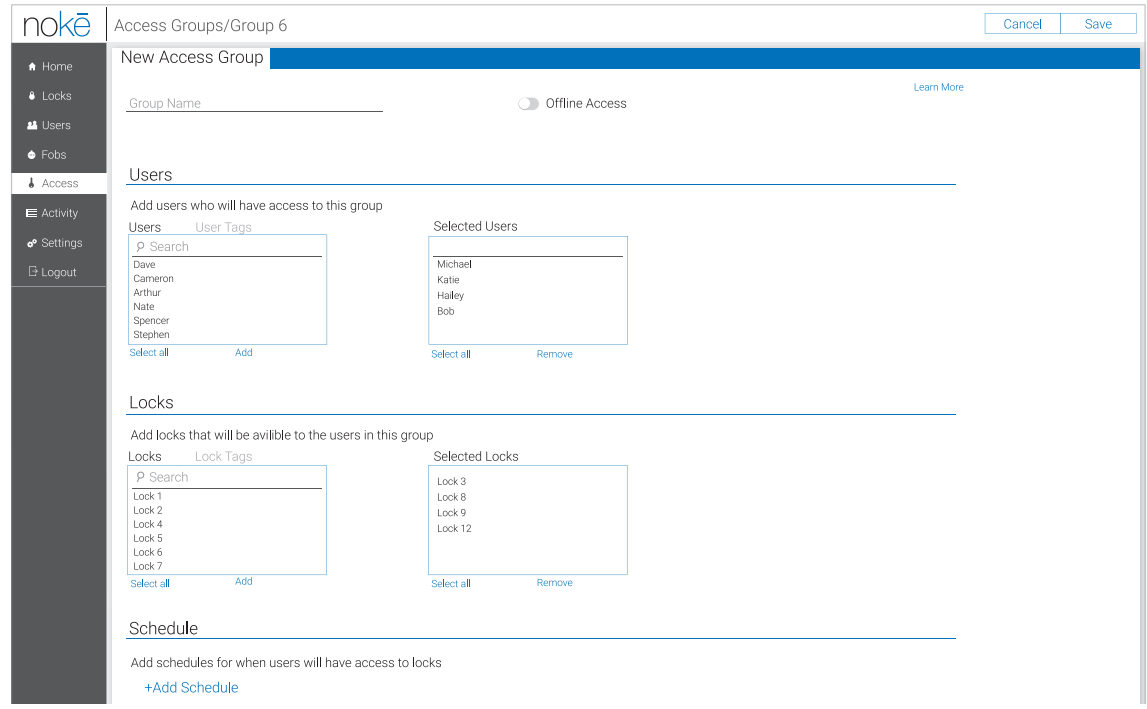

5. Select user(s) you want to add to this access group and click "Add."

6. Select lock(s) you want to add to this access group and click "Add."

#### Granting Access

For more control, add schedule(s) to online groups.

7. Select "Add Schedule."

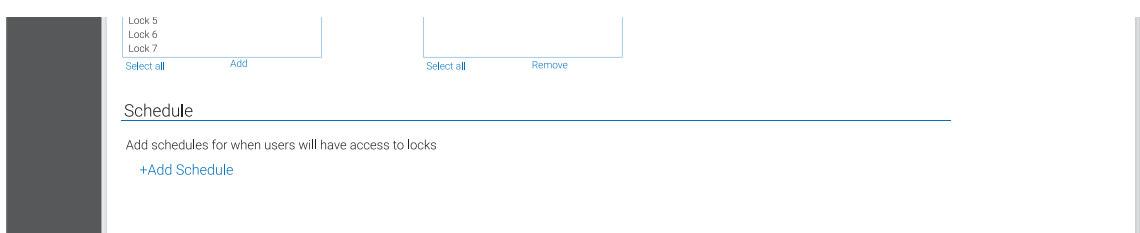

8. A pop-up will appear with default schedule.

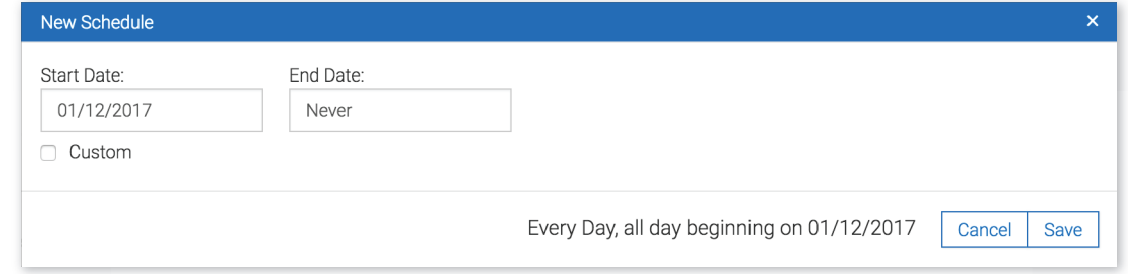

- 9. To customize schedule, select "Custom."
- 10. Modify the start and end time or select "All Day."

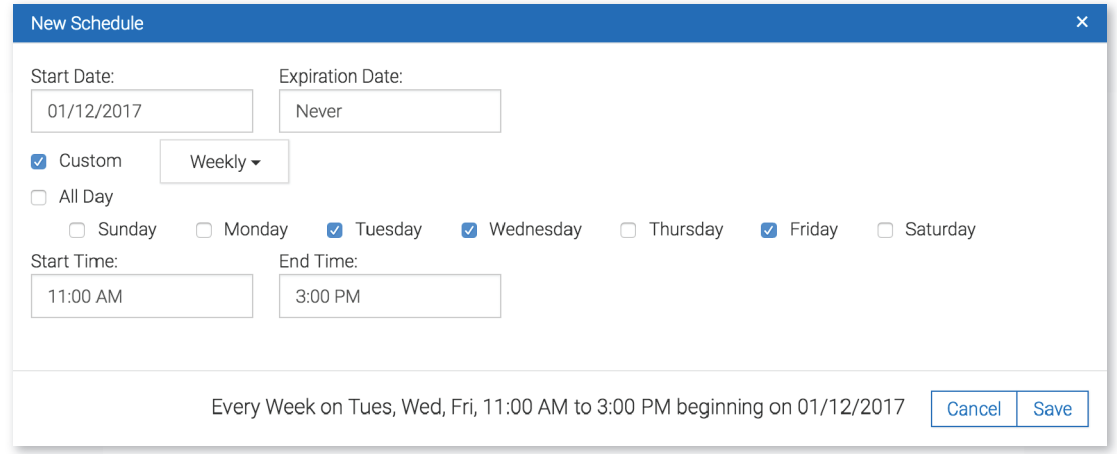

11. Select "Single Day," "Daily" or "Weekly" in the dropdown and adjust schedule accordingly.

12. Once your schedule is set, select "Save."

**NOTE:** An unlimited number of schedules can be added to the group.

#### Adding Fobs

#### To add fobs, follow the steps below in the Nokē Pro mobile app:

1. Log in to the Nokē Pro app. Navigate to the menu and select "Fobs."

- 2. With the Fobs page open, squeeze the fob.
- If fob's light flashes blue, continue to next page.
- If fob's light flashes green, follow steps below to update firmware.

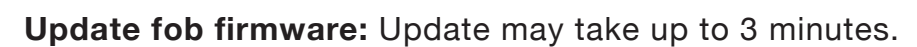

note

- 1. Squeeze the fob until the green light turns red. App will promt you to "Tap to Update."
- 2. Tap "Tap to Update" in Nokē app.
- 3. A pop-up will appear prompting you to update the fob's firmware. Tap "OK."
- 4. Once firmware update is complete, close Nokē Pro app.
- 5. Turn phone's Bluetooth off.
- 6. Turn phone's Bluetooth back on.
- 7. Re-open the Nokē Pro app.
- 8. Navigate to Fobs page.
- 9. Squeeze the fob. The blue light will flash.
- 10. Firmware update complete. Continue to next page.

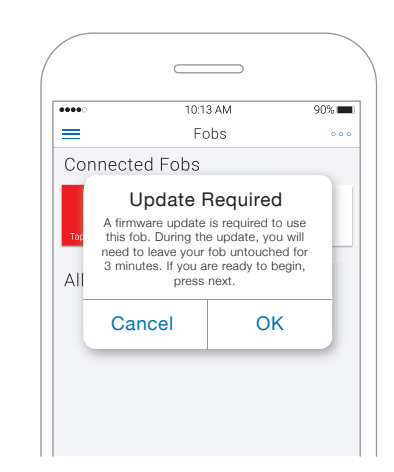

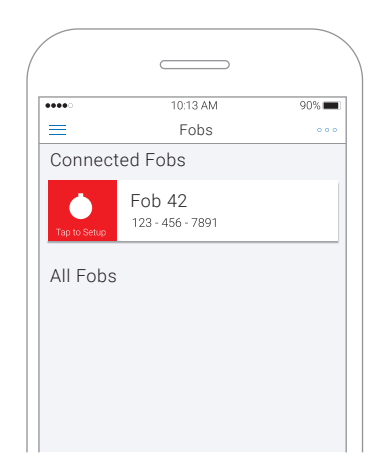

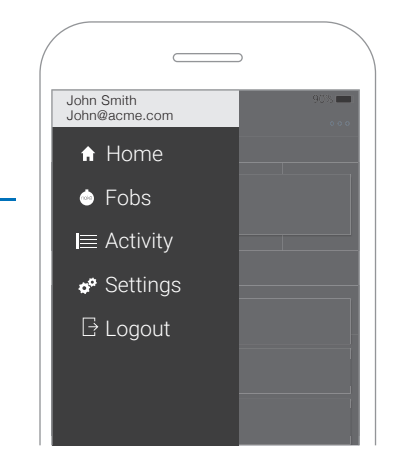

## Adding Fobs

- 1. Tap the red button that says "Tap to Setup."
- 2. Name Fob.

**Tip:** Incorporating the last 4 digits of the fob's serial number will help to better keep track of fobs.

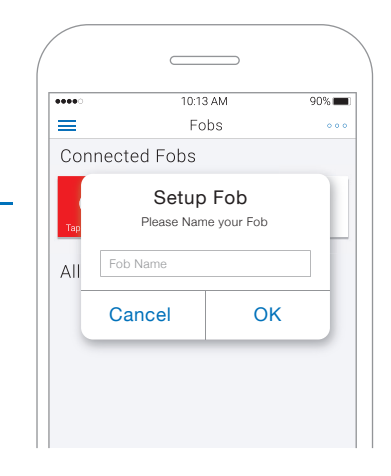

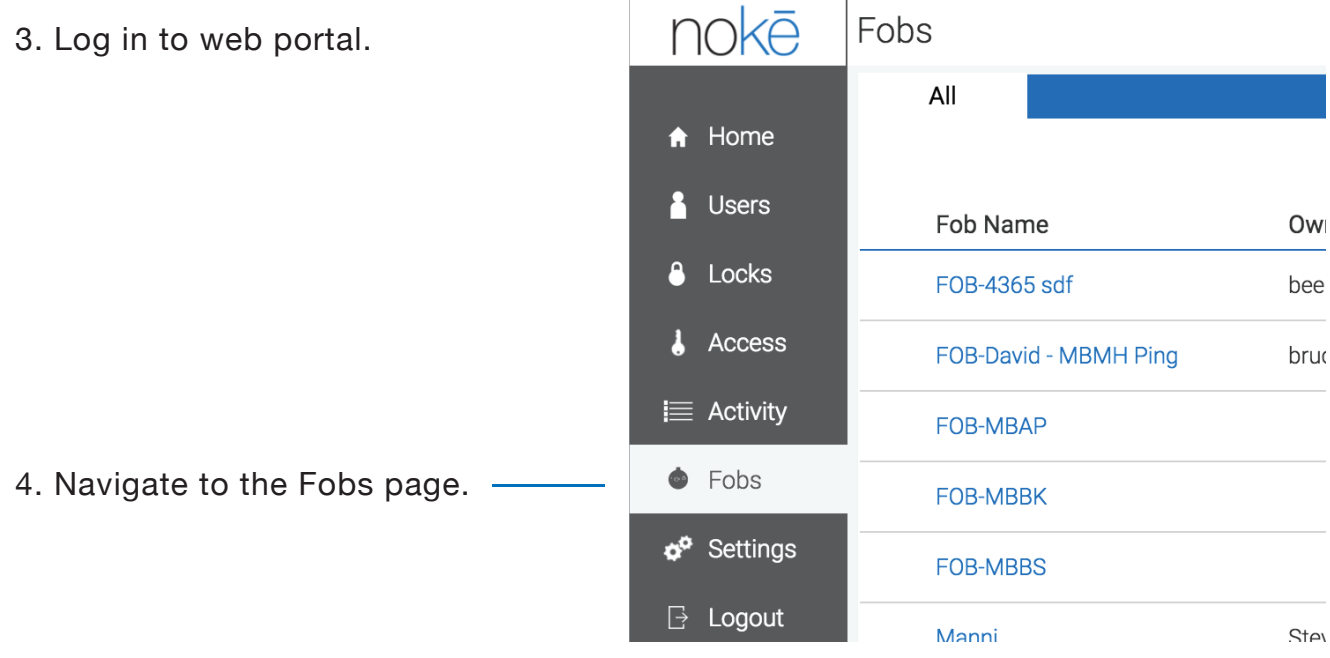

5. Select recentlly added fob from list.

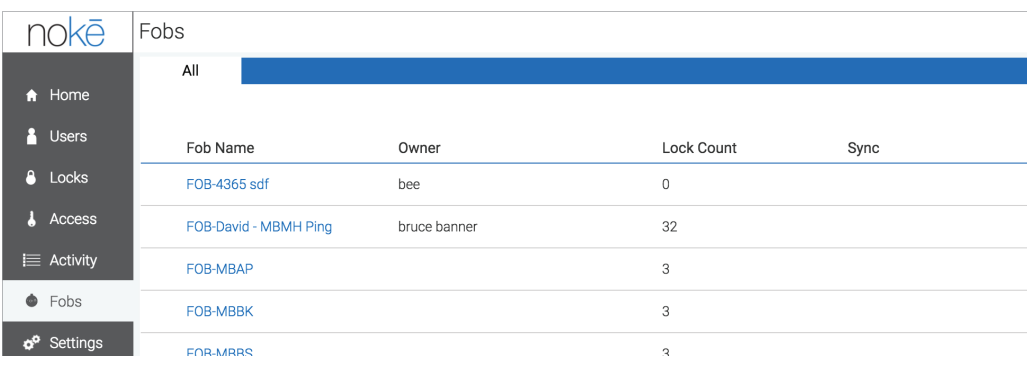

### Adding Fobs

6. The following pop-up will appear. Select and assign a user from the users list. Select "Save."

**Note:** All locks in offline groups assigned to that user can be accessed using the fob once fob is synced.

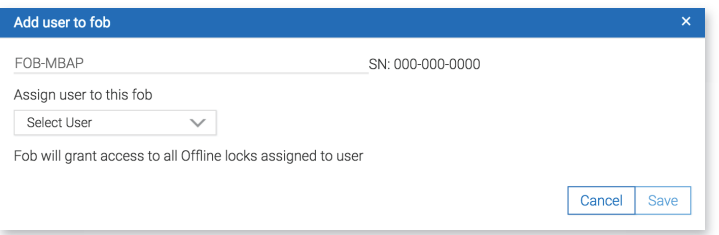

7. Once the fob and user is added, open the Nokē Pro mobile app and navigate to the Fobs page.

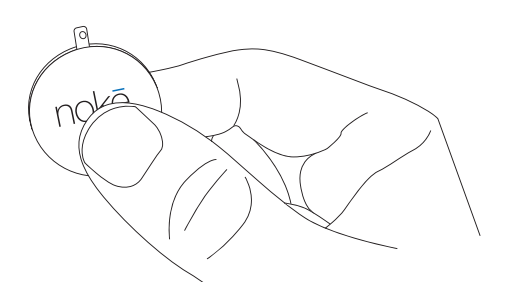

8. Squeeze the fob. The blue light will flash.

9. Tap "Tap to Sync" in the Nokē Pro app to sync fob.

#### **FOB SETUP COMPLETE.**

Fobs can only be used to access locks in offline groups assigned to user.

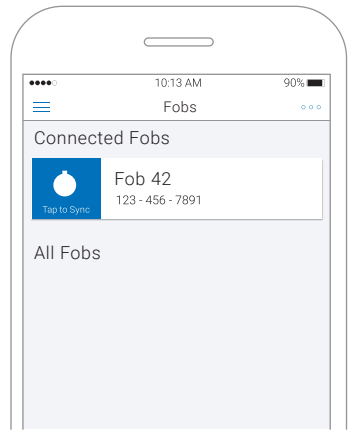

#### Sending Quick-Clicks

To send a one-time Quick-Click code, follow the steps below in your Nokē Pro web portal:

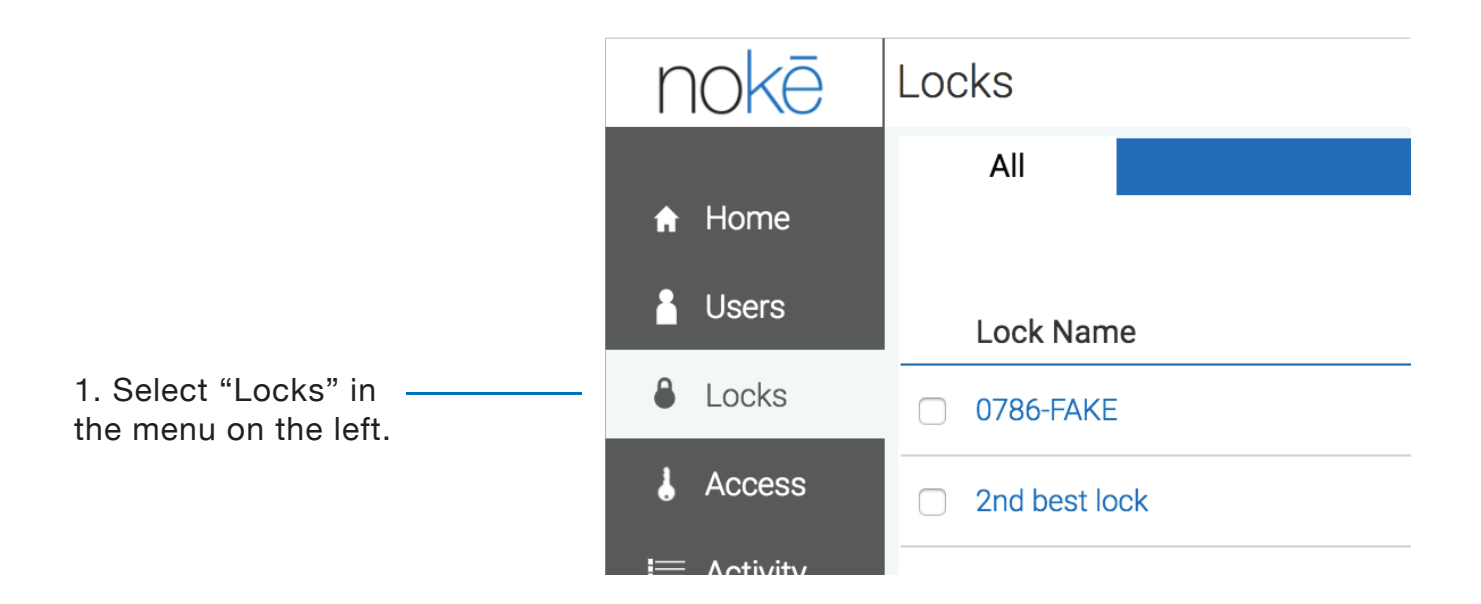

2. Click on the name of lock to which you'd like to grant access using a Quick-Click code.

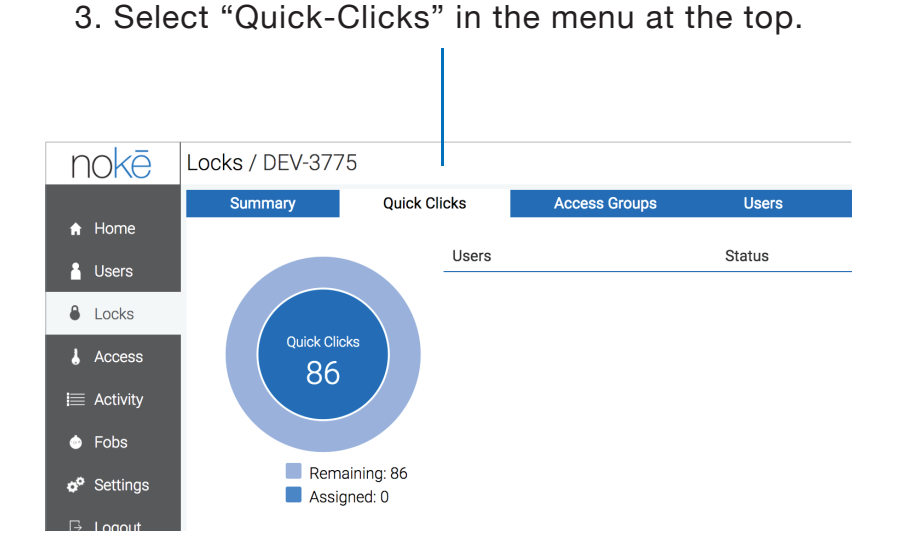

## Sending Quick-Clicks

4. Click "Assign Quick-Click."

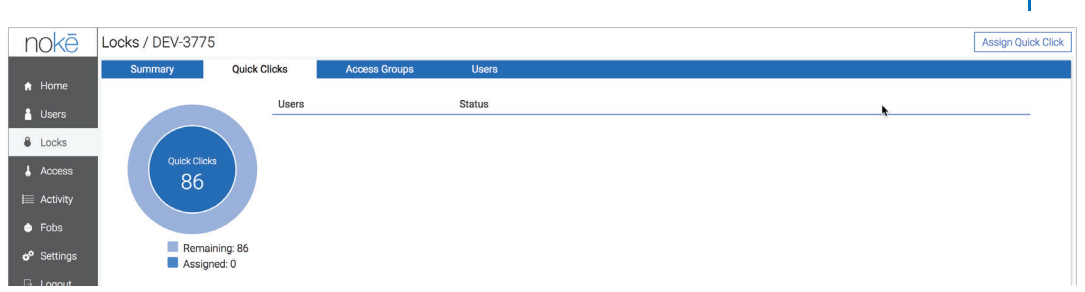

4. The following pop-up will appear. Select the user(s) to whom you'd like to send a Quick-Click code and click "Add."

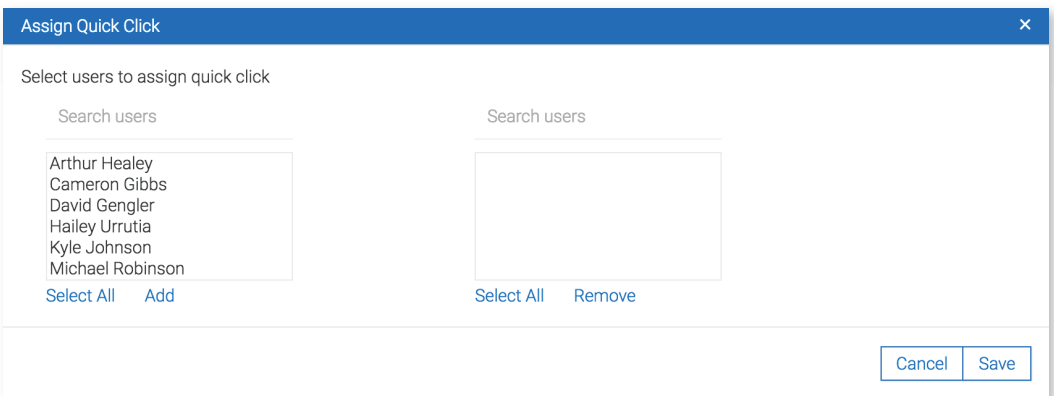

5. Click "Save."

The selected user(s) will receive an email with a Quick-Click code for the lock.

**NOTE:** Quick-Clicks expire after one use.

# Support

For additional support please contact:

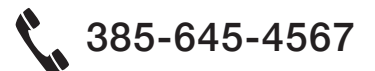

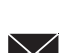

support@noke.com

 $\bf{H}$  2801 Thanksgiving Way **H** Lehi, UT 84043